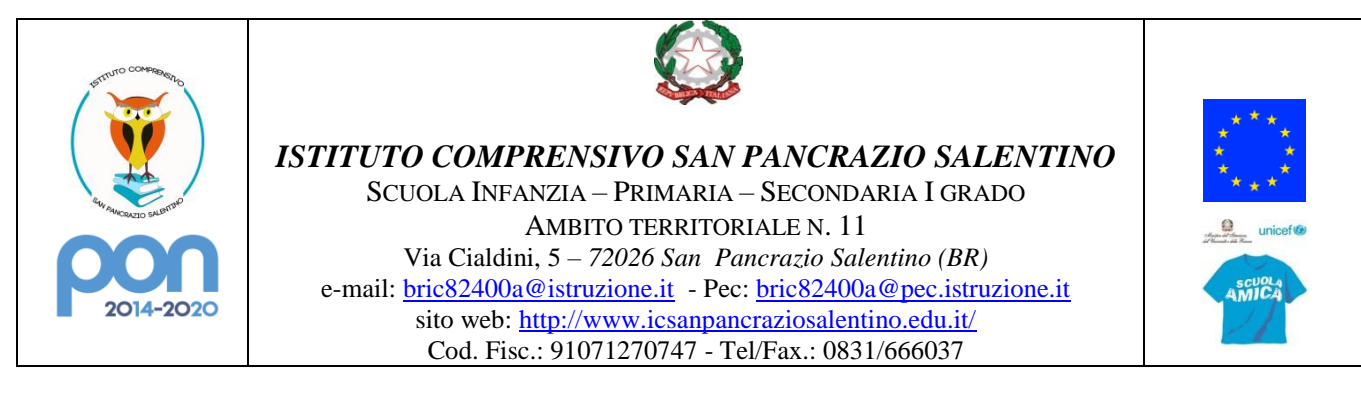

Prot. vedi segnatura San Pancrazio Salentino, 25/09/2023

# **Ai Genitori di Scuola Secondaria primo grado Ai Docenti di Scuola Secondaria primo grado**

**Al sito Web**

# **CIRCOLARE N. 22**

# **Oggetto: Giustificazioni tramite registro elettronico** *ClasseViva*

Si comunica che è attiva sul registro elettronico *ClasseViva* la possibilità di giustificare le uscite anticipate e gli ingressi in ritardo degli alunni.

Di seguito si riportano sinteticamente le procedure da seguire:

#### **Indicazioni per i genitori** Dopo aver effettuato l'accesso con le credenziali *'genitore'*, posizionarsi all'interno della voce **ASSENZE** Le assenze di LUCA **"LE ASSENZE DI ..."**, che si trova nel menu principale del registro elettronico. In caso l'accesso sia effettuato tramite dispositivo 69 ClasseViva Web mobile nell'app "*ClasseViva Famiglie*", ClasseViva Web <  $\boxed{m}$  Aula virtuale sarà necessario entrare nel menu principale dell'app, Centro servizi  $\boxed{\square}$  Aule Virtuali posizionarsi sul menu "*ClasseViva Web*" ed entrare **尽** Anno precedente Anno precedent nella voce "*Assenze*". Aiuto e feedback Novità in questa versione Novità in questa version @ Impostazioni (6) Impostazioni Successivamente, occorrerà cliccare sull'icona posizionata in alto a destra.

Libretto We o

Giustifiche

Eventi

A questo punto compariranno due voci:

Documento informatico firmato digitalmente da PAOLO ANTONUCCI ai sensi del D.Lgs 82/2005 s.m.i. e norme collegate

#### **Come utilizzare la voce** *Eventi*

Attraverso l'icona *Eventi* si ha la possibilità di visionare l'elenco degli eventi da giustificare già inseriti dai docenti sul registro sulla base dell'appello quotidiano da loro effettuato.

Gli eventi sono filtrabili per tipologia: assenze giornaliere, ritardi o uscite anticipate.

#### Assenze da giustifica

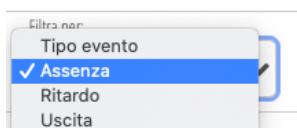

L'evento da giustificare è, quindi, già proposto dal sistema ed è sufficiente cliccare sul tasto *Giustifica* per procedere alla giustificazione.

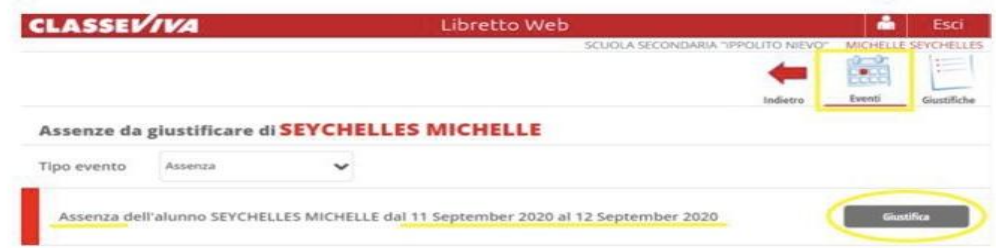

### **Come utilizzare la voce** *Giustifiche*

In questa pagina è possibile consultare l'elenco degli eventi già giustificati. Sulla destra di ogni singolo evento sono riportate le informazioni che lo riguardano. Se la giustificazione è ancora in attesa di accettazione/rifiuto da parte del docente la famiglia troverà i tasti *Modifica* o *Elimina*. Se si procede con la cancellazione, l'evento corrispondente tornerà da giustificare. Nel caso in cui la giustificazione venisse *Rifiutata* la famiglia potrà vederne anche la motivazione.

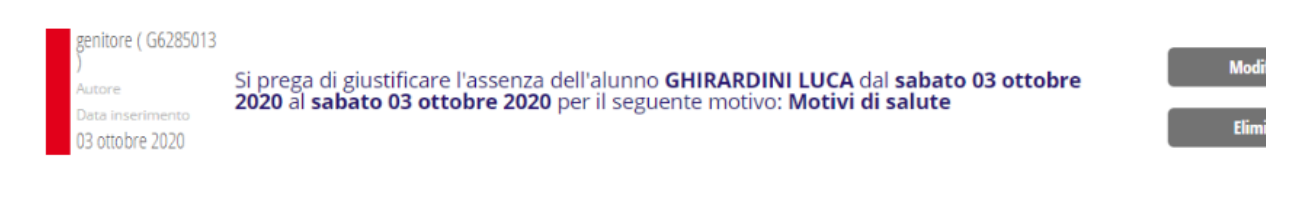

In questa pagina è presente anche l'icona

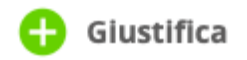

Tale funzione consente alla famiglia di inserire una giustificazione ex novo, quindi non collegata ad un evento già inserito dal docente nel registro di classe. Si tratta di una funzione utile nei casi in cui, ad esempio, un genitore debba giustificare un'assenza, un ritardo o un'uscita **futuri e già programmati** e non ancora inseriti dai docenti nel registro.

**In caso di entrate in ritardo superiori ai 10', il minore dovrà comunque essere accompagnato dal genitore/tutore legale (o da persona delegata) per la firma del permesso di entrata e sarà prelevato dal genitore/tutore legale (o da persona delegata) in caso di uscita anticipata.**

#### **Indicazioni per il docente**

Il docente nel registro elettronico visualizzerà la scritta "*Eventi*" in colore rosso, di fianco al nome dell'alunno in questione.

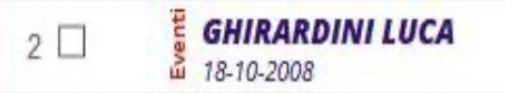

Dovrà cliccare sulla parola Eventi e fare click alla voce "*Vai al Libretto web*"

# **Vai al Libretto Web**

Da qui approverà o rifiuterà (motivatamente) la giustificazione utilizzando gli appositi tasti "*Approva*" e "*Rifiuta*".

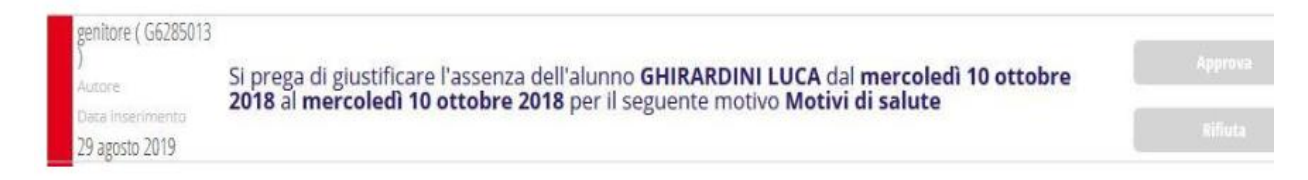

I docenti avranno cura di perfezionare le procedure di giustificazione

- entro la prima ora di lezione, nel caso di giustifica di assenze;
- entro l'ora in cui si verifichi l'evento nel caso di giustifica di uscite anticipate o ritardi.

Il Dirigente Scolastico Prof. Paolo ANTONUCCI